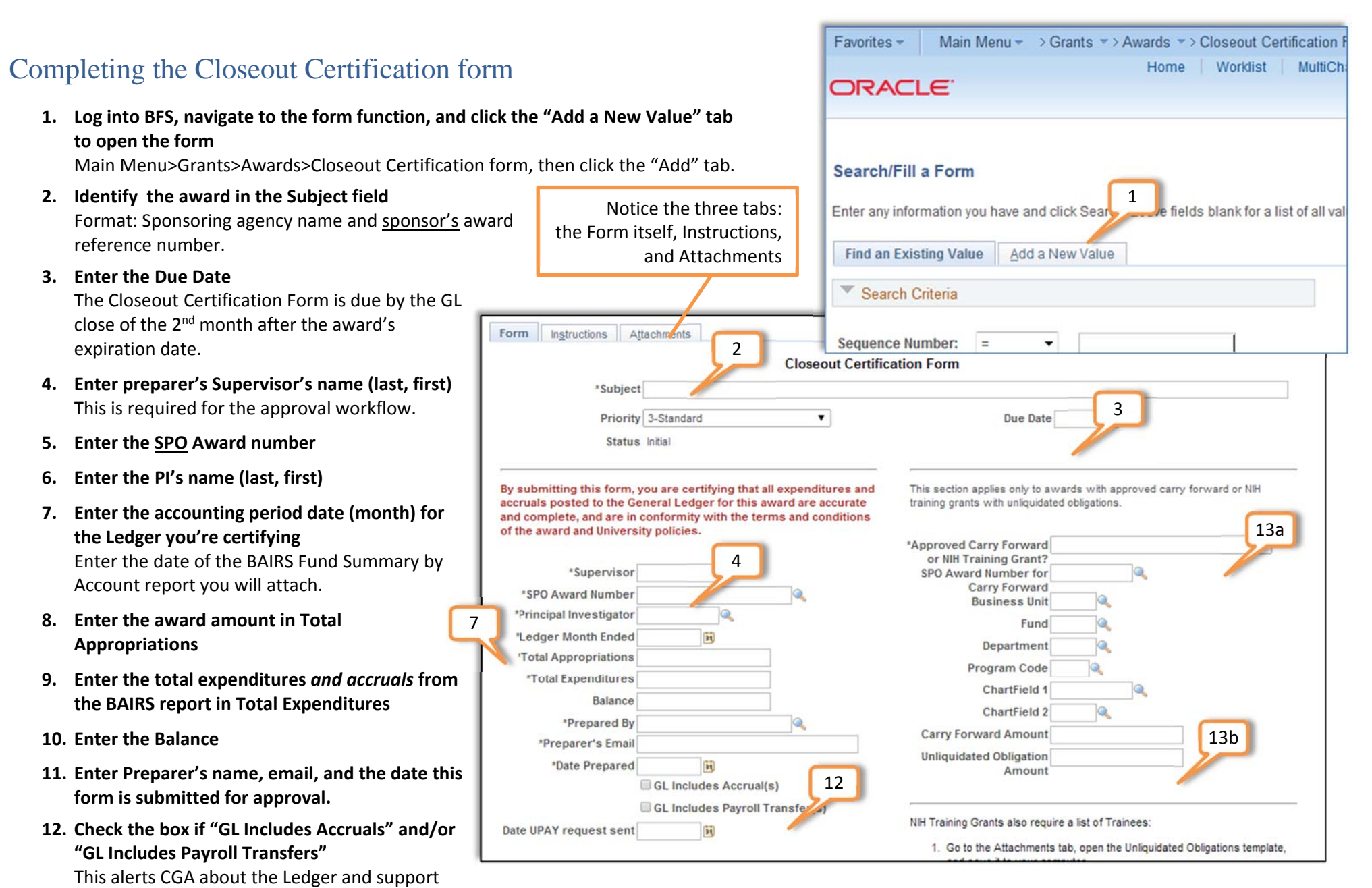

documentation. If Payroll Transfers were made, include the date the initial UPAY request was submitted.

- **13. Select "Yes/No" for Approved Carry Forward or NIH Training Grants**
	- a. If "Yes," enter the Carry Forward SPO Award # and the Carry Forward ChartString below.
	- b. Enter the Carry Forward Amount (and Unliquidated Obligation Amount for NIH Training Grants).

At this point in the process you will attach the Ledger Report that supports your closeout, along with any other supporting documentation.

- **14. Click the Attachments Tab**
- **15. Enter the name of the document you will upload to submit with your certification**
- **16. Click Attach to open the box**

Grants - > Awards - > Closeout Certification Form

**Attached File** 

Unliquidated Of

Attached File

Aain Monu -

tions Attachments

\*Subject

ed Obligation

17

ile Attachment

Upload Cancel

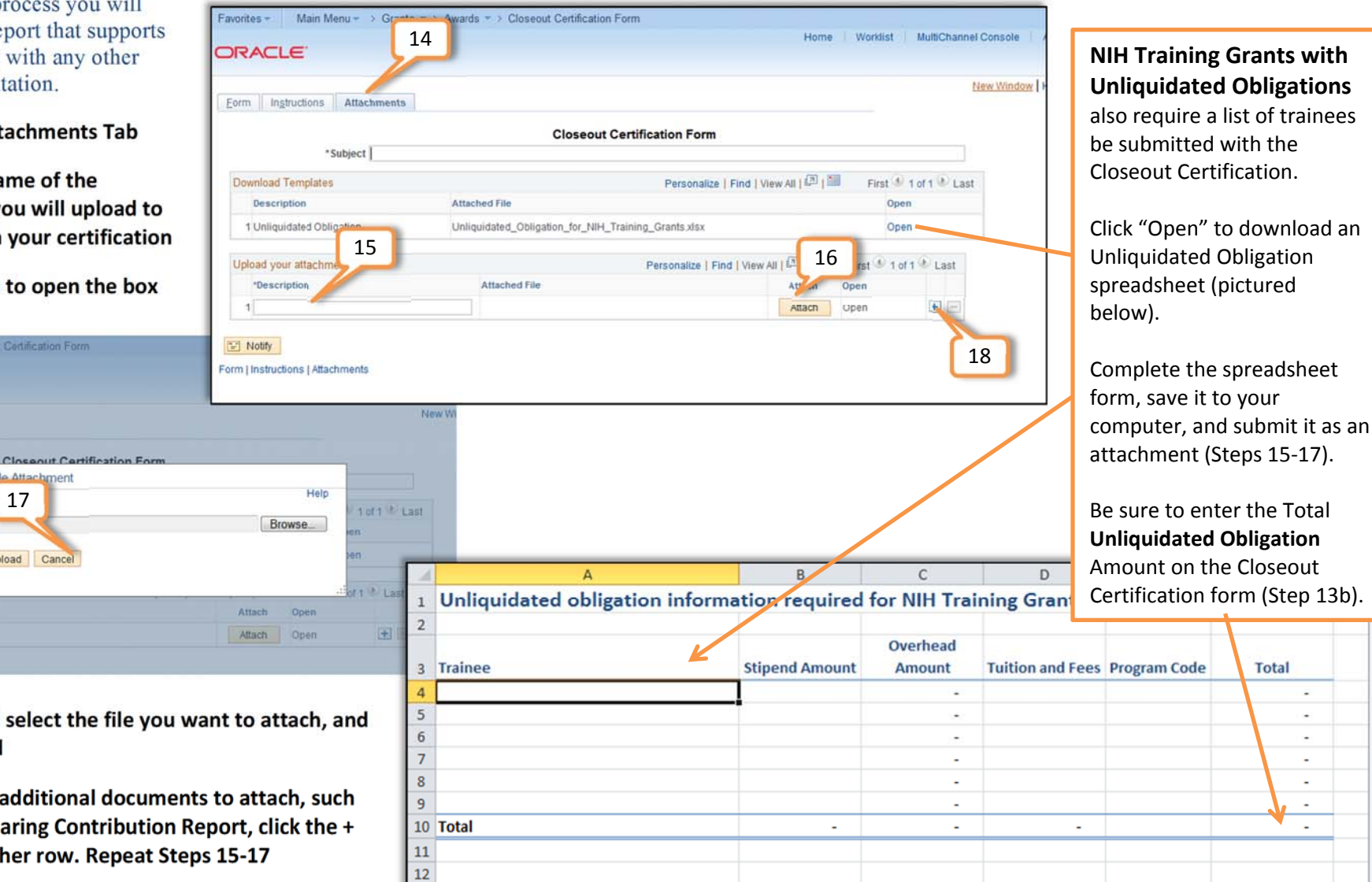

- **17. Browse and select the file you want to attach, and click Upload**
- **18. If you have additional documents to attach, such as a Cost Sharing Contribution Report, click the <sup>+</sup> to add another row. Repeat Steps 15‐17**

When all the supporting documents are attached, return to the Certification Form by **clicking the tab** at the top. **19. Click "Save" at the bottom of the form**

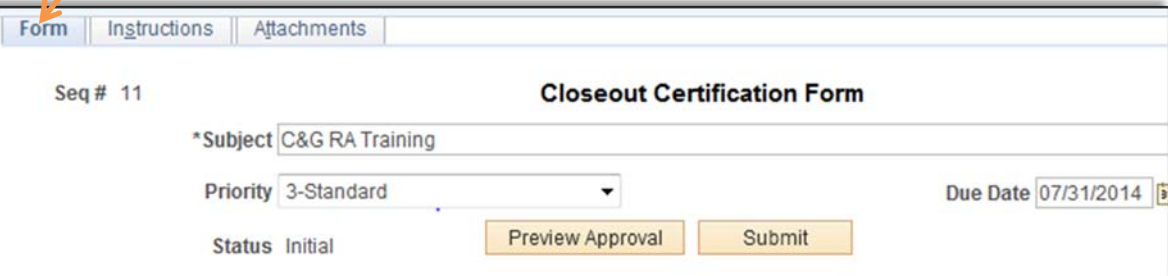

Notice the "Submit" button now appears near the top.

**20. Click the "Submit" button to initiate approval workflow** An email requesting approval of the Closeout Certification is sent to the preparer's Supervisor (listed in Step 4).

**Total** 

×.

×.

÷

à,

÷.

 $\sim$ 

Next, the Closeout Certification must be approved by the Preparer's Supervisor (note: Supervisor must have BFS access role "Grants Research Administrator" to view/approve form).

- **21. The Supervisor clicks the link in the Approval Request email, goes to the Approval Action page in BFS\*** Clicking "Go to Form" opens <sup>a</sup> new window below the approval area to review the Certification form and attachments.
- **22. The Supervisor selects to either "Approve" or "Deny" the Certification**

## **A Closeout Certification is automatically submitted to CGA** *only* **when the**

## **Supervisor approves the form.**

- a. If "Approve," the Closeout Certification is sent to CGA.
- b. If "Deny," the Approver must enter <sup>a</sup> comment, then the form is directed it back to the Preparer.
- **23.** *IF APPROVAL IS DENIED* **the Preparer is notified via email to make corrections**

A link in the email takes the Preparer to the form.

**24. In the form, Preparer clicks "Approver Status" to open the approval workflow**

Form

- **25. Click the Comments arrow to read the Supervisor's comments** Make the requested corrections to the form/attachments and click "Save" on the form.
- **26. Click "Save" on the form and "Submit" will reappear at the top of the form. Click 'Submit " to restart the Approval workflow**
- **A complete, approved Closeout Certification must be received by Contracts & Grants Accounting by the GL close of the 2nd month after the award's expiration date.**

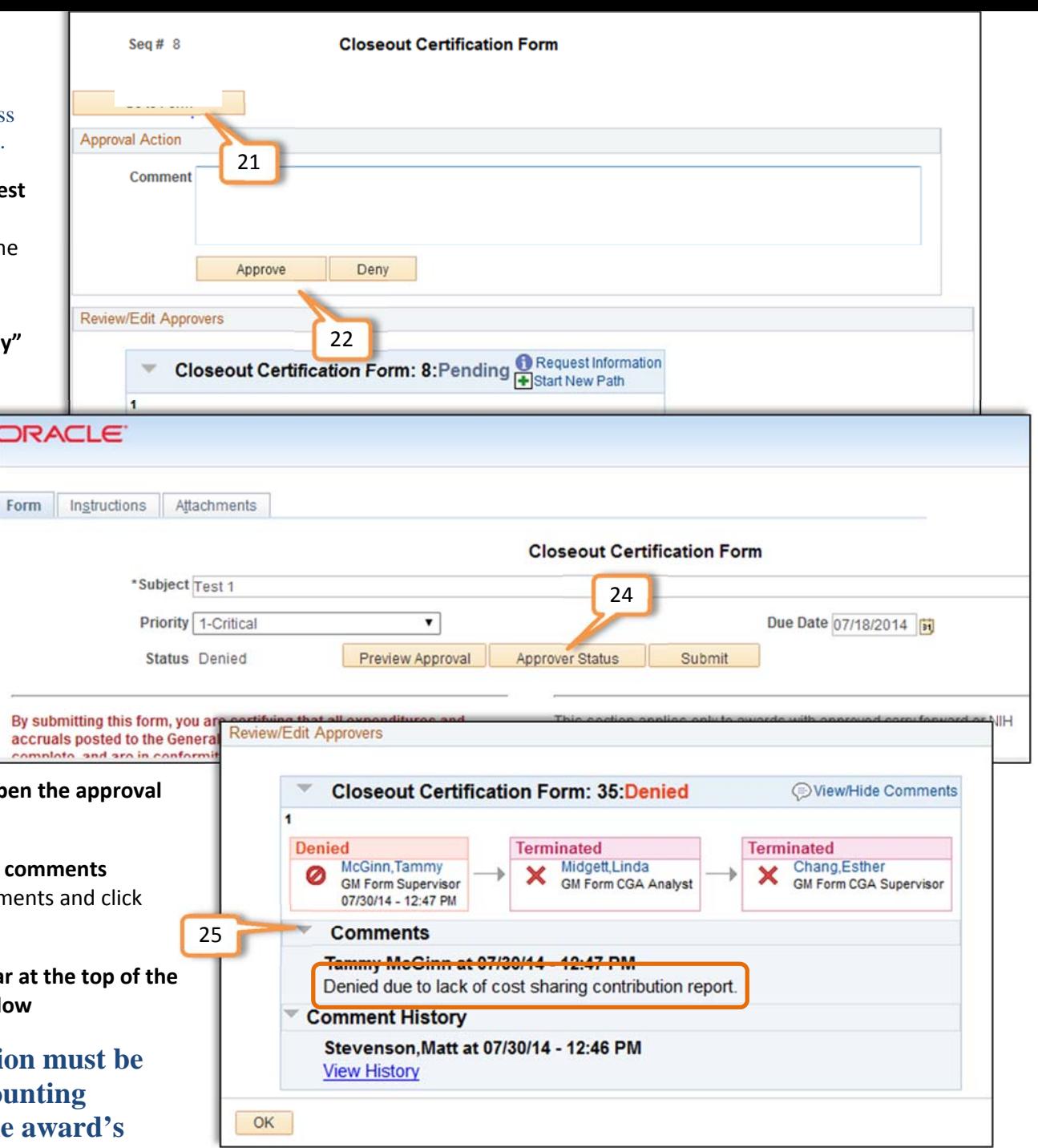

\*Supervisors can also access their closeout approval workflow via the RA Grants WorkCenter in BFS– click "Approve/Review Forms" in the Award Closeout section.